# **FAQ - DECT Handset Re-registration**

| Valid for: | N610 | N670 | N870 | N870E | Embedded Integrator | Virtual Integrator |
|------------|------|------|------|-------|---------------------|--------------------|
|            |      |      |      |       |                     |                    |

## Introduction

Here we describe how you can re-register a DECT handset.

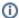

# (i) Re-register a DECT handset

The DECT handset menu, is adjusted during DECT registration to match the Base station functionality. It can happen when introducing new features, to make this visible on the DECT handset a new DECT handset registration has to be started.

DECT handset re-registration can be started:

- Manually
- Automatic

#### Manual DECT handset re-registration It is not needed to de-register the handset. See the example below, the handsets are registered. IPUI 🌣 Username @ Display name Location = DECT | SIP Type 🏺 FW 029e74a599 1023 N670 1023 local Registered "SL750H PRO" 74.04 02b6ec8aa5 1027 N670 1027 local Registered "R650H PRO" 13.06

In the Nx70 web-interface go to SETTINGS - Mobile devices - Registration Centre and click on Start now.

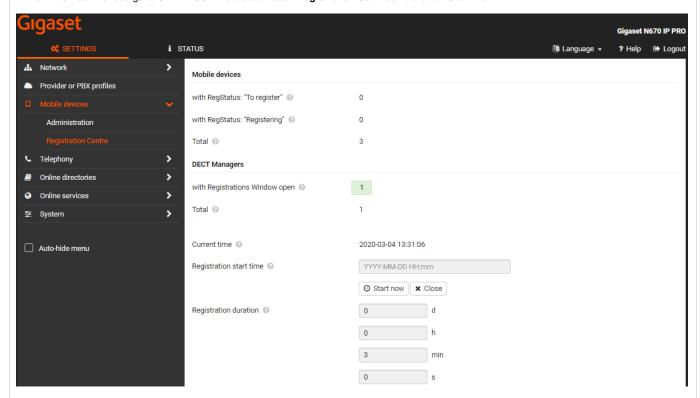

Open the handset menu: Settings - Registration - Register handset - OK enter the PIN when asked.

Handset is re-registered and has the new/updated handset menu.

### Automatic DECT handset re-registration

Via the following procedure, the system will start the re-registration: (Software 2.29.0 or higher is needed)

- After max. 6 hours
- When handset was out of sync for > 40 seconds
- Switch handset OFF and On
- Roaming

This can only be triggered via auto-provisioning:

Create an XML file like the example below.

```
Provisioning example

<
```

In the web-interface go to: **SETTINGS - System - provisioning and configuration - Auto configuration file - Browse**, select your file, upload and press **Start auto configuration**.

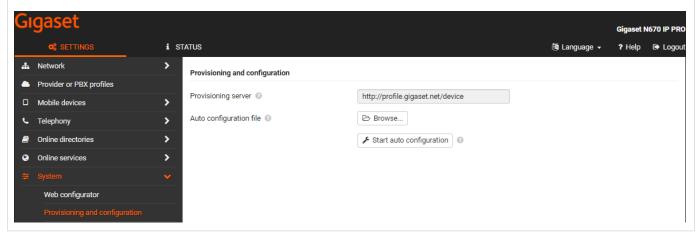